### **第26回橋梁等の耐震設計シンポジウム Zoom使い⽅マニュアル**

#### ⼟⽊学会地震⼯学委員会

性能に基づく橋梁の耐震計画・設計・診断に関する研究小委員会

2023年7⽉

※本資料は、応用力学委員会資料(オンライン開催された第23回 応用力学シンポジウム)を参考に作成しています。

**目次** 

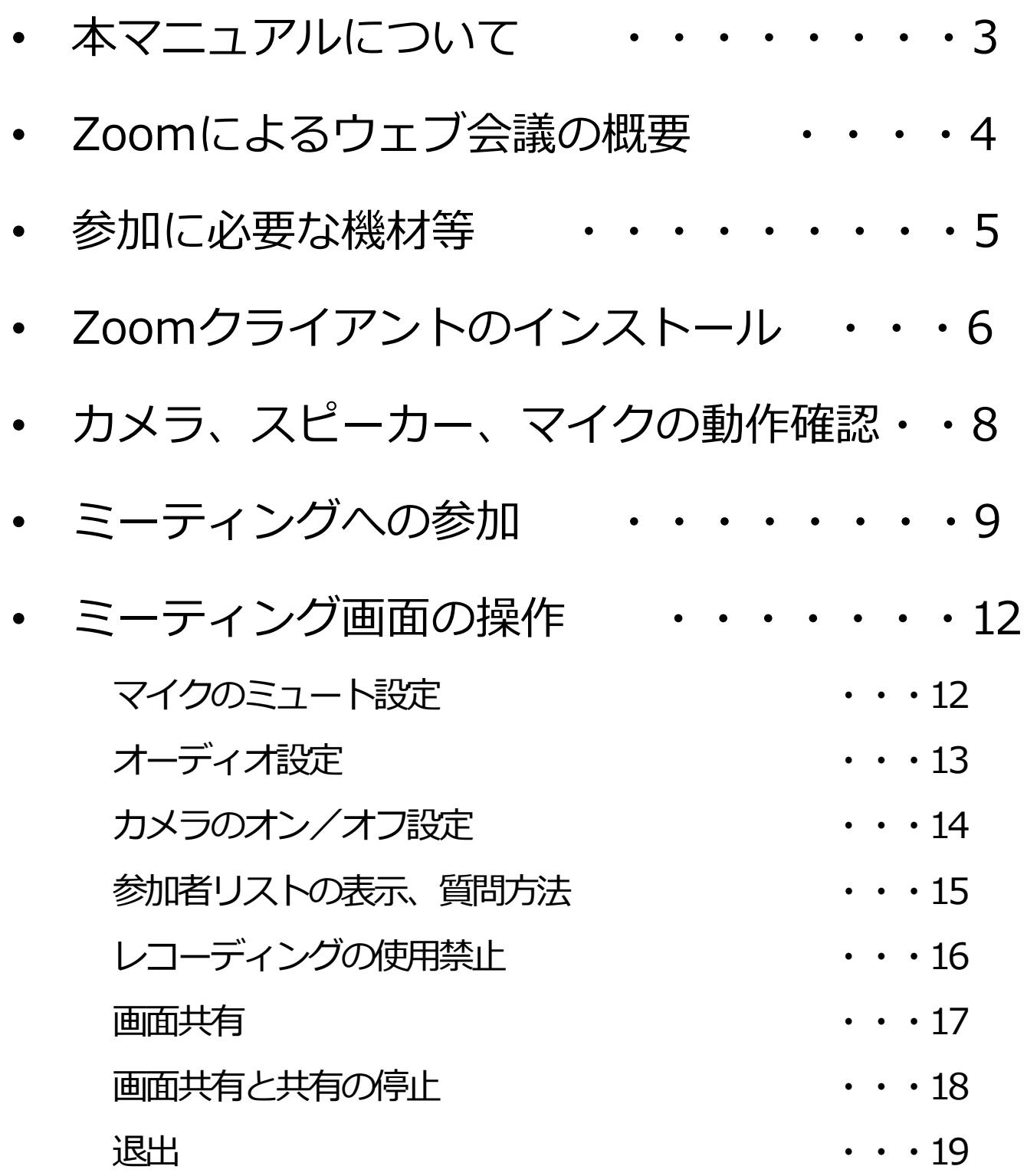

### **本マニュアルについて**

第26回橋梁等の耐震設計シンポジウムは、ハイ ブリッド形式での開催となります。オンライン発 表および聴講には、ウェブ会議サービス 『Zoom』を利⽤します。本マニュアルでは、オ ンライン参加のためのZoomの基本的な使用方法 について紹介します。

なお、実際の参加者の皆様の端末や通信環境は 多様であると想像されますが、ここでは操作環境 を限定して説明すること、また、最小限の操作方 法のみを⽰していることを予めご了承ください。

座長、発表者、聴講者など、参加形態ごとの注 意事項は別途公開している**「第26回橋梁等の耐 震設計シンポジウム参加者の注意事項」**に記して おりますので合わせて御覧ください。

また、より詳細な使用方法は公式のヘルプセ ンター(https://support.zoom.us/hc/ja)をご参照 ください。

## **Zoomによるウェブ会議の概要**

ZoomはZoom Video Communications社が提供す るウェブ会議サービスであり、参加者の⼿元の端末の 画⾯を共有をしながらのビデオ会議が可能です。

Zoomのビデオ会議では、**ホストアカウント**が サーバーに開設するミーティングルームに、参加者が 事務局より送付したURLへアクセスして接続します。 本研究発表会では、

**ホストアカウント** ︓性能に基づく橋梁の耐震計画・設 計・診断に関する研究⼩委員会 (ZOOM-I会議室、 ZOOM-II会議室各担当者) ミーティングルーム: ZOOM-I会議室、ZOOM-II会議室 **参加者 イン**座長、オンライン発表者、聴講者

に相当します。本マニュアルでは**参加者**の皆様の操作 を説明します。

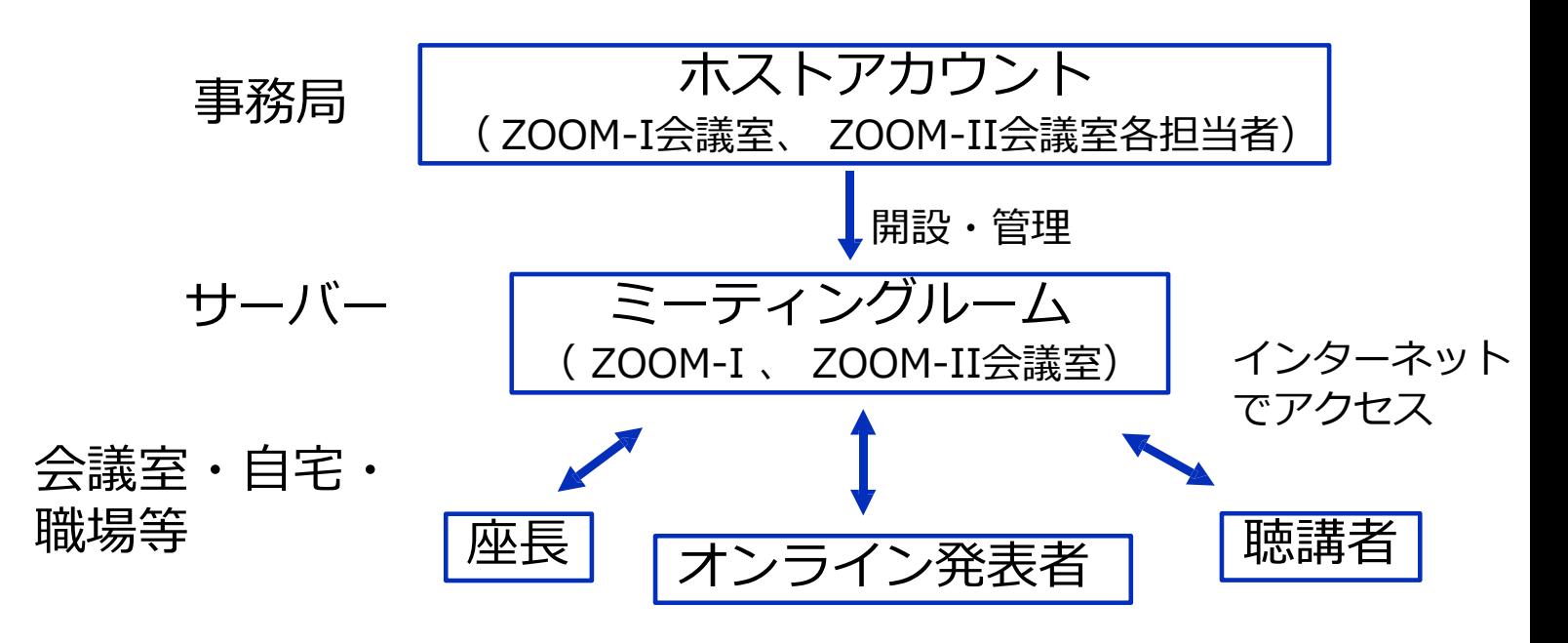

### **参加に必要な機材等**

オンライン研究発表会への参加にあたり、以下 の機材等をご準備ください。(より詳細なシステム要件 は公式のヘルプセンターをご覧ください)

- PC(Windows、Mac、Linux)、タブレットなど
- インターネット環境(座長、発表者は有線推奨)
- ウェブカメラ ← 〜座長, 発表者は**推奨**
- マイク ← ← <del>~ 座長 , 発表者は**必須**</del>
- スピーカー、イヤホン※

※ スピーカーの音声がマイクに入力されることに よる**エコーやハウリング防止のため、イヤホン (聴講者)やヘッドセット(座⻑、発表者)の 使⽤を推奨**します。

※ 端末にスピーカーとマイクが内蔵されている場 合もマイクがスピーカーの⾳を拾うことがある ため同様です。

以降では、Windows10を搭載したPCを念頭に 参加までの手順を説明します。基本的な手順は Macも同様です。

# **Zoomクライアントのインストール**

参加に先⽴って、ミーティングルームに接続す るためのZoomクライアントを以下の⼿順でイン ストールしてください。 ※ スムーズな⼤会運営のため、**シンポジウム前まで**にインス トールをお願いします。 **※ セキュリティ確保のため、インストール後は常に最新版に アップデートするようにしてください。 ①Zoomクライアントのダウンロード** 公式サイト(https://zoom.us)にアクセスし、右上の 「リソース」にカーソルを合わせて表示される項目か ら「**Zoomをダウンロード**」をクリックします。 その後表⽰されるダウンロードセンターでミーティ ング用Zoomクライアントをダウンロードします。

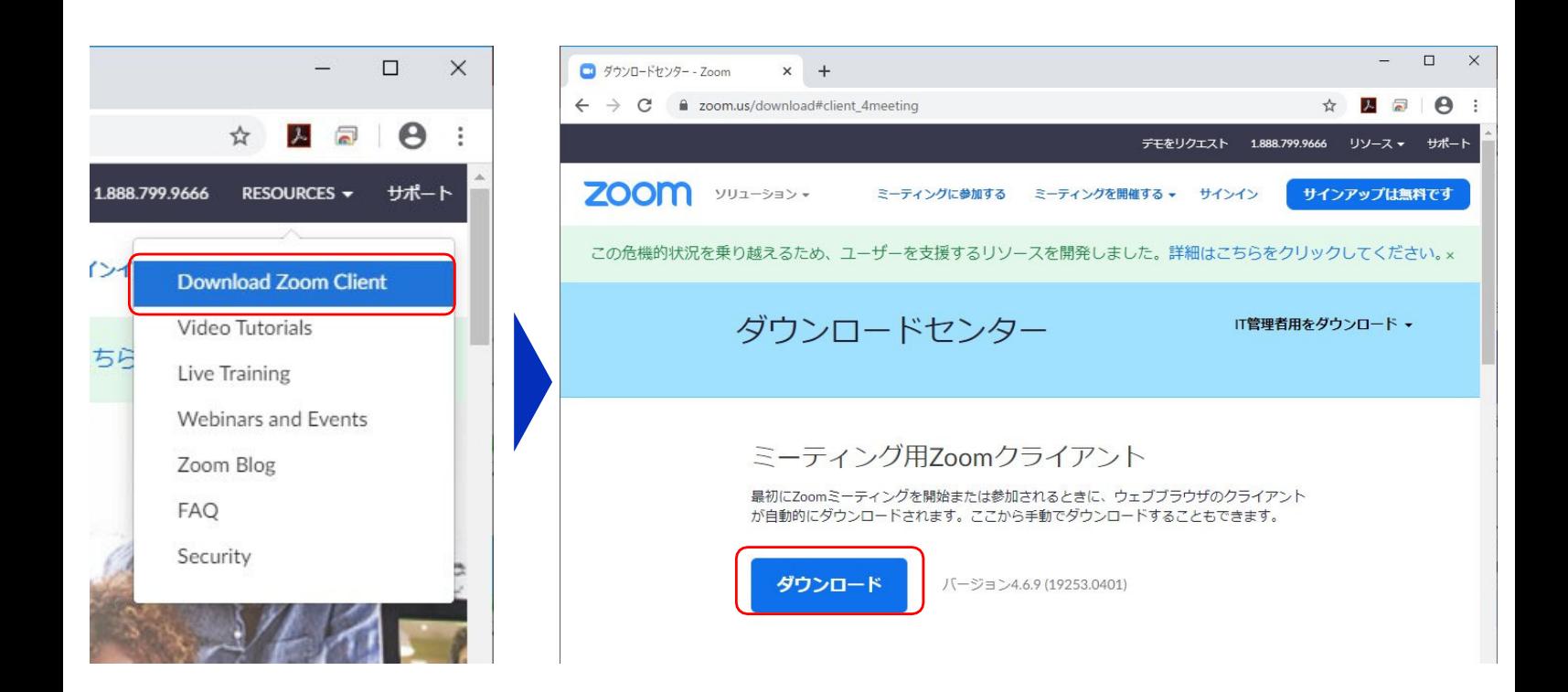

## **Zoomクライアントのインストール**

#### **②インストーラの実⾏**

ダウンロードしたインストーラを実行すると自動的 にインストールが進みます。最後に下図のウィンドウ が表⽰されれば完了です。なお、サインインはミー ティングへの参加には不要なため、本マニュアルでは 割愛します。

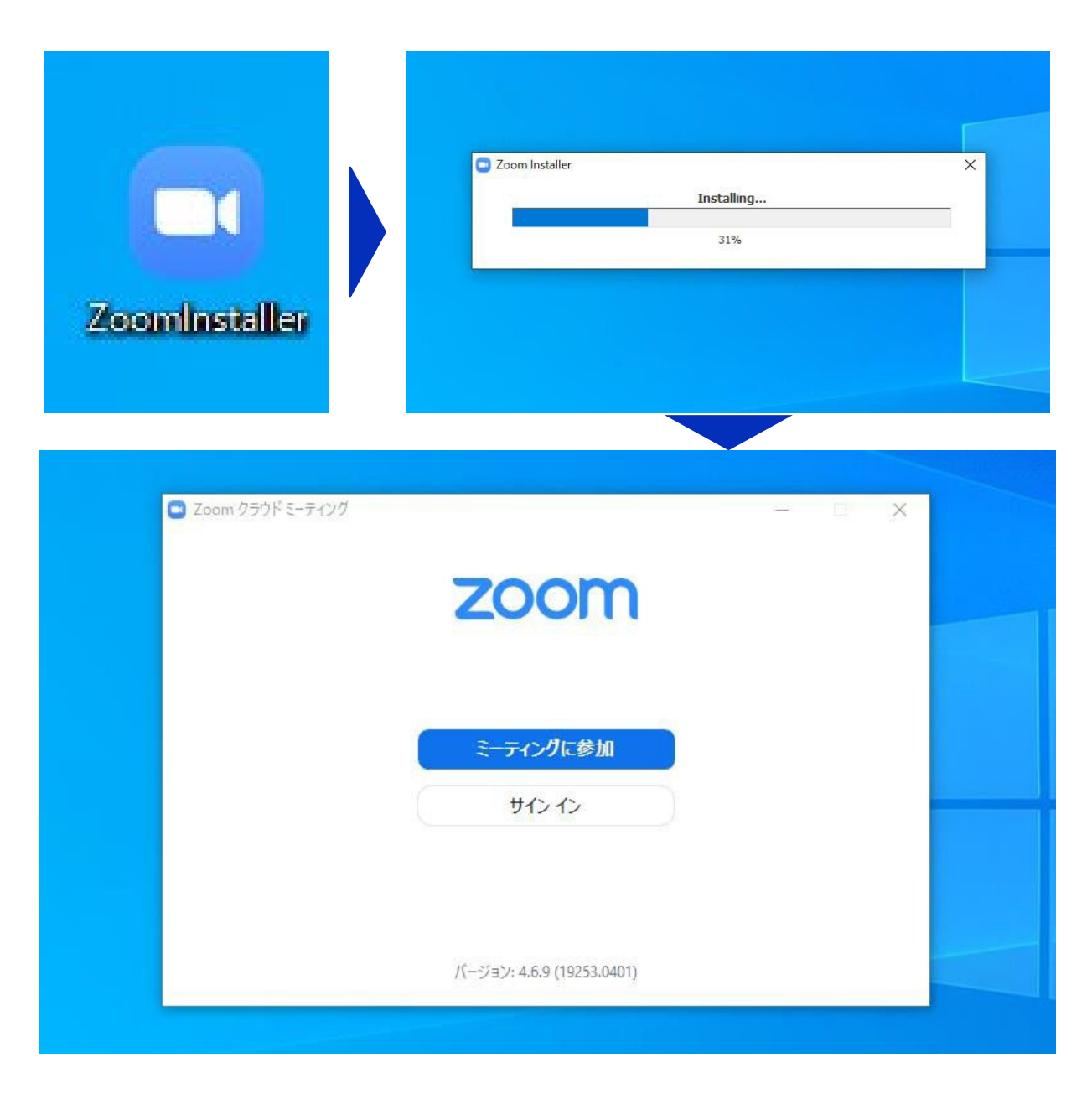

### **カメラ、スピーカー、マイクの動作確認**

クライアントのインストール が完了したら、以下の手順でス ピーカーとマイクの動作確認を してください。

#### **①テスト⽤URLに接続**

ウェブブラウザでテスト用サ イト(http://zoom.us/test)に アクセスし、「 **参 加** 」をク リックします。

クライアントをインストール 済ならば、ポップアップが表示 されるので「**Zoomを開く**」 をクリックしてください。

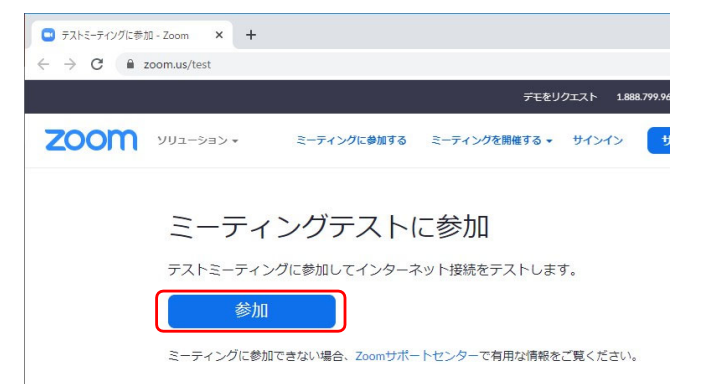

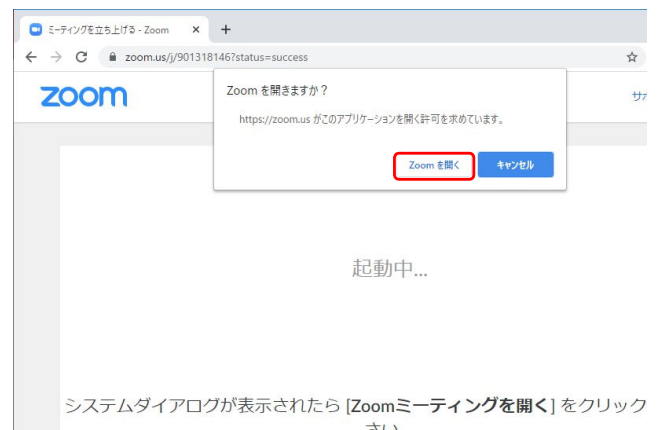

#### **②カメラのテスト**

クライアントが⽴ち上がり、 右のようなビデオプレビューが 表示されるので、ウェブカメラ が動作していることを確認し、 「**ビデオ付きで参加**」をクリッ クしてください。

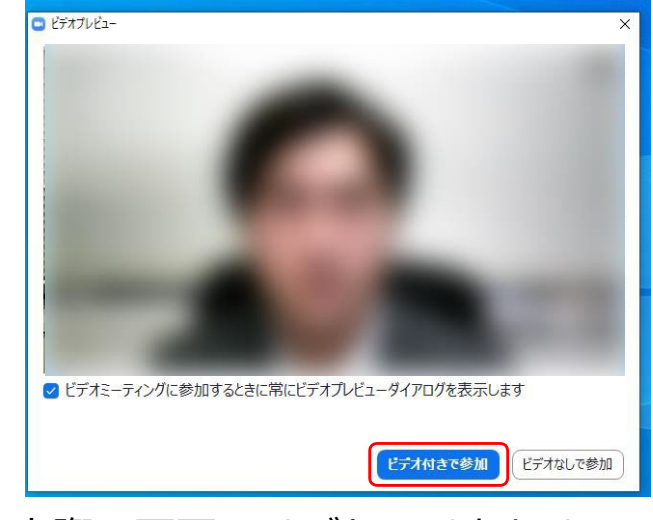

※実際の画面ではぼかしはありません

### **カメラ、スピーカー、マイクの動作確認**

#### **③スピーカーのテスト**

次に右のような画面が表示さ れ、着信音が鳴るので聞こえたら 「**はい**」をクリックします。聞 こえない場合は、正しいスピー カーが選択されているかドロップ ダウンリストで確認してください。

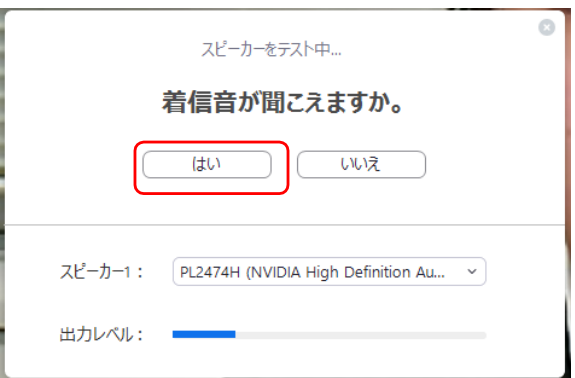

#### **④マイクのテスト**

最後にマイクテストのウィン ドウが表⽰されます。マイクに 話しかけると、数秒後にスピー カーから話した音声が再生され るので確認できたら、「**はい**」 をクリックします。

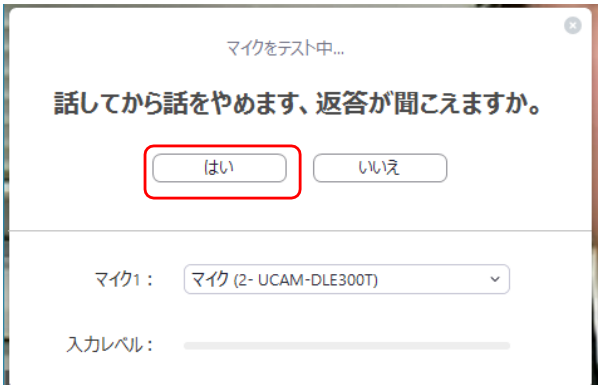

#### **⑤完了**

右のウィンドウが表示された ら動作確認完了です。その後、 「**コンピューターでオーディ オに参加**」をクリックすると ミーティング画面の操作を体験 できますが、ミーティング中の 操作については 後述します。

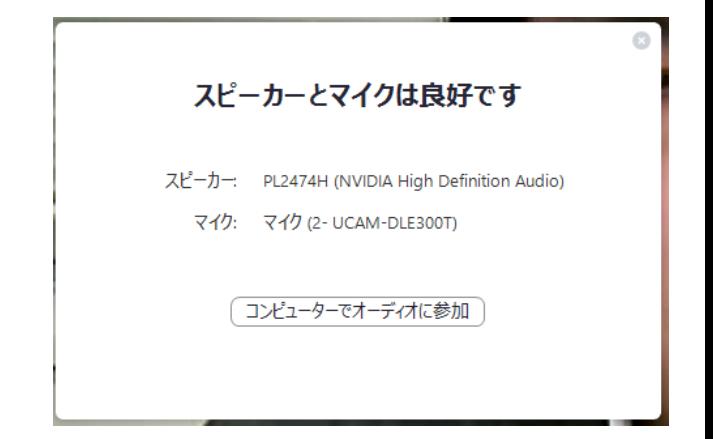

## **ミーティングへの参加**

Zoomでは前ページの接続⽤URLにアクセスする 方法と**ミーティングIDを用いる方法**の2通りでミー ティングにアクセスできますが、本研究発表会で は後者でセッションにアクセスします。

①**ミーティングIDの入力** Zoomクライアントを⽴ち上げ、 「**ミーティングに参加**」をクリッ クします。その後表⽰されるウィ ンドウで参加したいセッションの ミーティングIDと、自分の名前 「⽒名\_所属」を⼊⼒し「**参加**」 をクリックします。

すると、パスコードが要求され <u>るため、入力後、**「ミーティング**</u> **に参加**」 をクリックします。

- ※ 会場ごとのミーティングIDとパス コードは、参加登録者に事務局から お知らせします。
- ※ ミーティングIDとパスコードは、接 続テスト(リハーサル)も同じです。
- ※ 座長、発表者など参加形態ごとの 名前の記載形式は別紙**「参加者の 注意事項」**で指定しています。

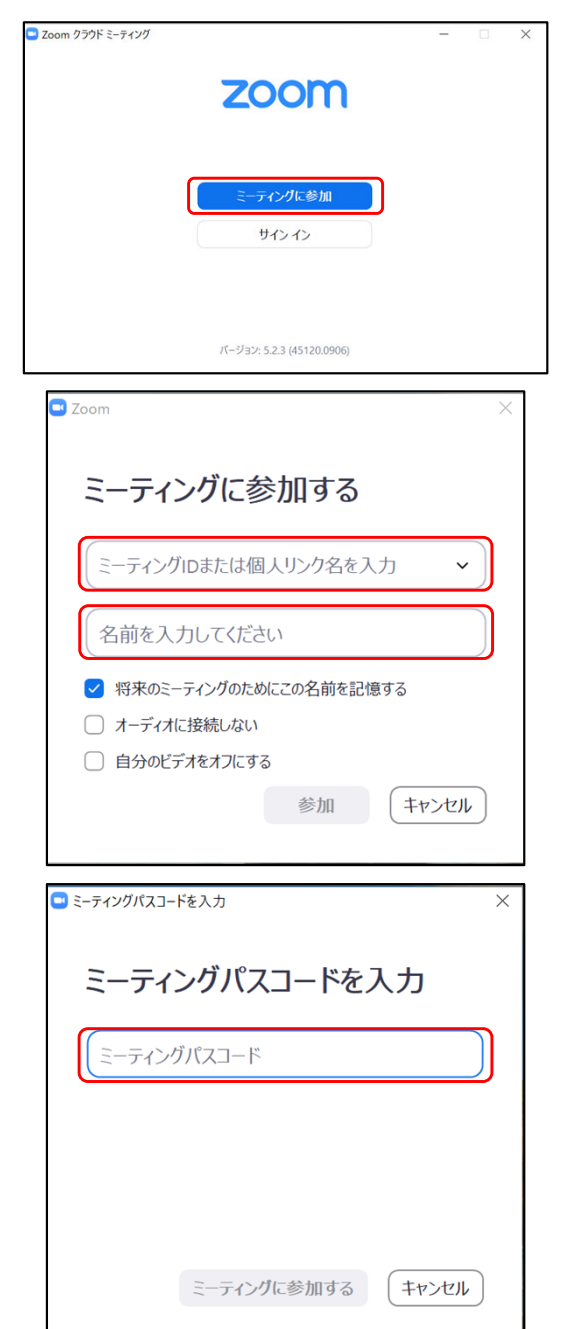

## **ミーティングへの参加**

#### **②ビデオプレビュー**

Zoomクライアントが起動し、 カメラのテスト時と同様にビ デオプレビューが表示されま す。

当日は回線負荷軽減のため、 **聴講者の⽅は「ビデオなしで参 加」**を、**発表者と座⻑のみ「ビ デオ付きで参加」**をクリックし ます。

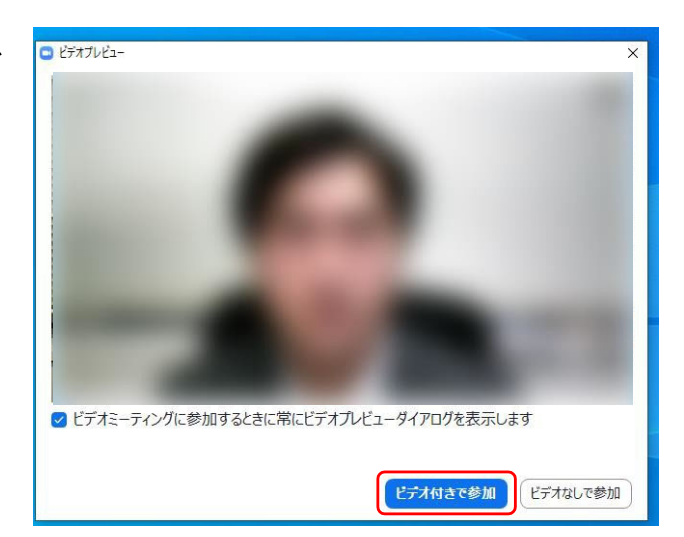

**③⼊室**

入室が完了するとミーティング画面に移り、下のような ウィンドウが表⽰されるため、「**コンピューターをオー ディオに参加**」をクリックすると⼊室完了です。

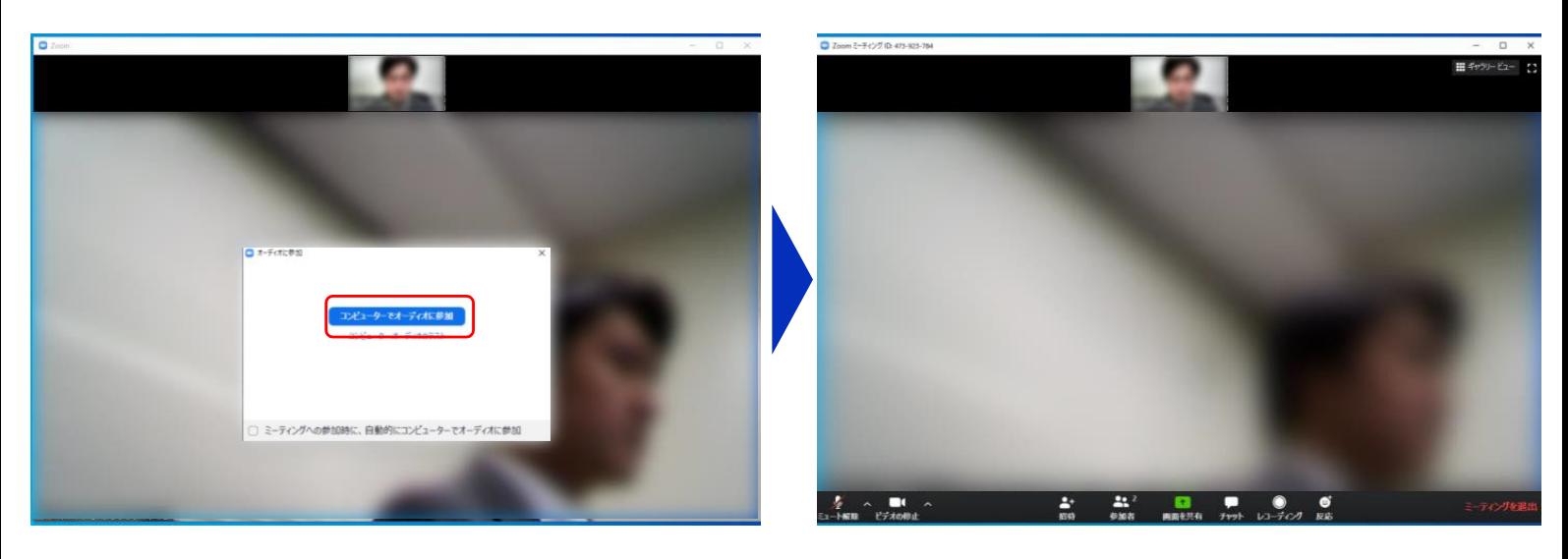

### ミーティング画面の操作 **〜マイクのミュート設定〜**

ここからはセッション中に使用が想定される ミーティング画面の機能を紹介します。

入室時、参加者のマイクはミュート(画面左下 が 2 の状態)になっています。自分の発表や質 問時に座⻑に指名されたときのみ「**ミュート解 除」**をクリックしてください。また、発表・発言 後は再度ミュートにしてください。

なお、先にも記したとおりエコーやハウリング 防止のため、ヘッドセットまたはヘッドフォンの 使用を推奨します。

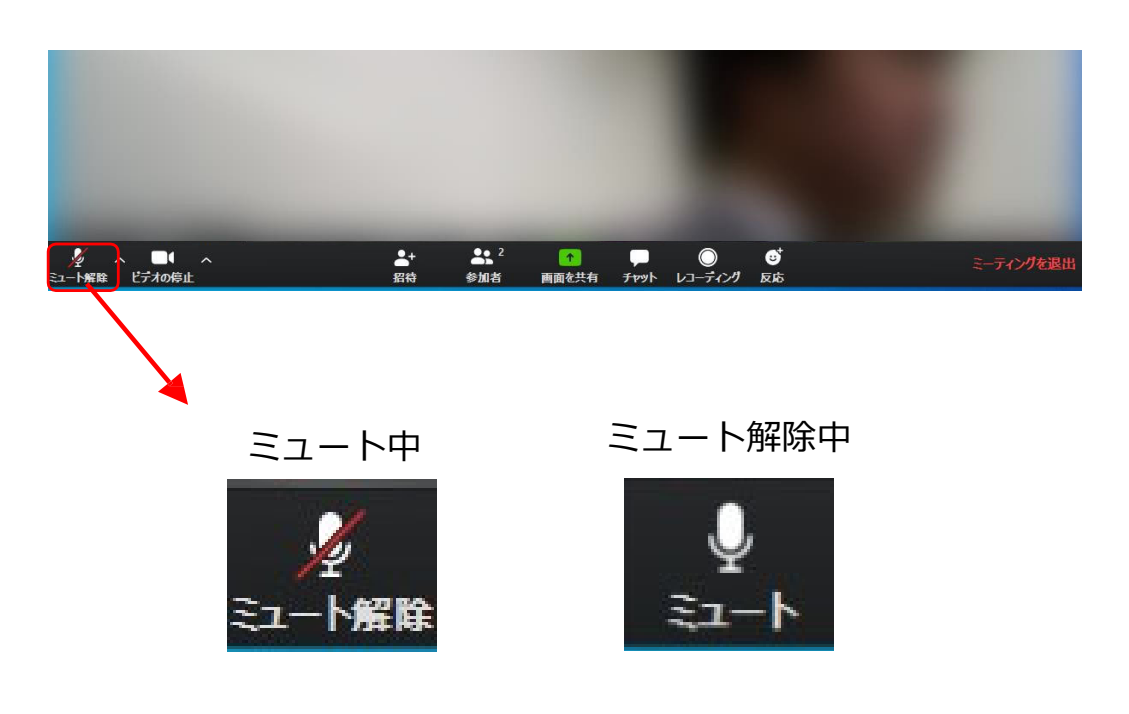

### **ミーティング画⾯の操作 〜オーディオ設定〜**

発言者の声が聞こえない、ミュートを解除した のに自分の声が相手に聞こえていない場合には、 オーディオ設定で使⽤するスピーカー、マイクが 正しく選択されているか確認してください。

オーディオ設定はミュート切替の隣のトボタン をクリックして表⽰されるリストから開くことが できます。

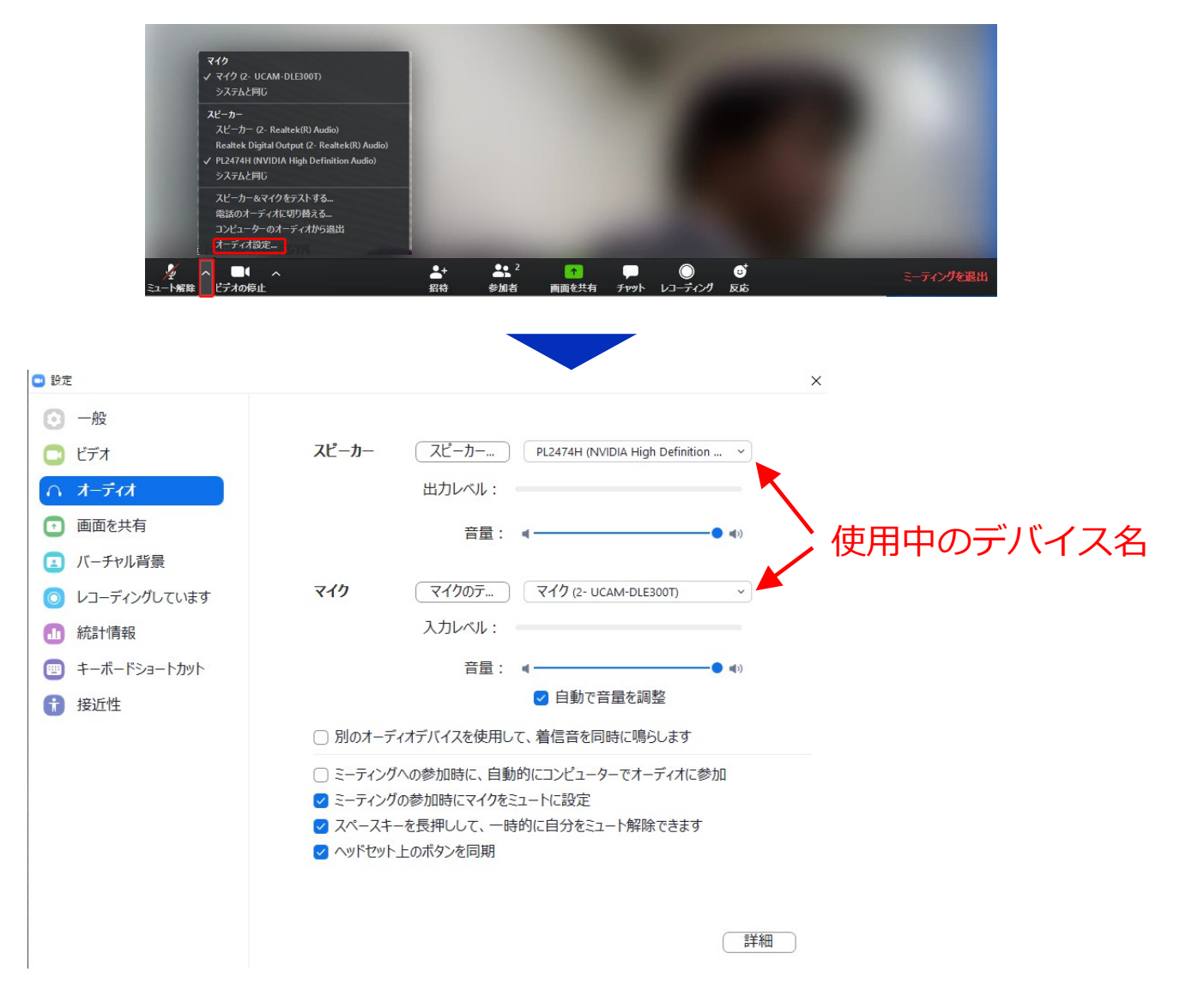

## ミーティング画面の操作 **〜カメラのオン/オフ設定〜**

本シンポジウムでは、回線負荷軽減のため、発 表中は座長と発表者のみカメラを使用し、聴講者 は質疑応答時にのみ必要に応じカメラをオンにす ることとします。(質問時もカメラの使用は必須 ではありません。)

カメラのオン/オフはミーティング画⾯左下の、 \_\_ボタンで切り替えられます。聴講者の⽅は 質問時に座⻑に指名されたときのみ「**ビデオの開 始**」をクリックしてください。また、会話が終 わった後は再度「**ビデオの停⽌**」をクリックして ください。

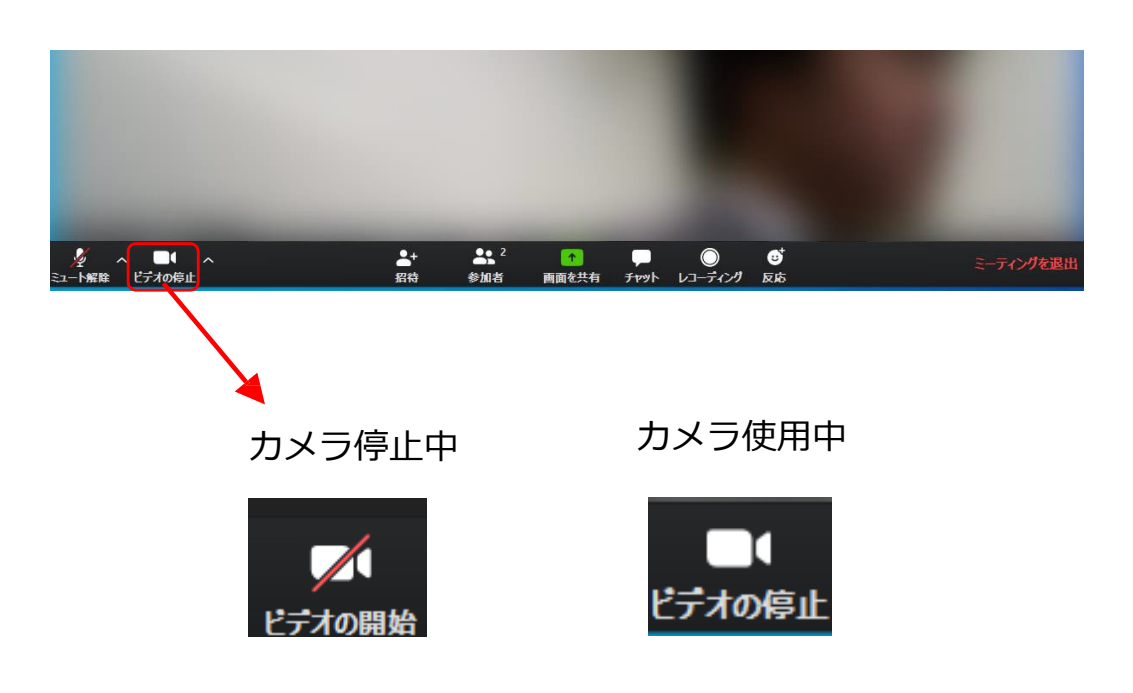

### ミーティング画面の操作 **〜参加者リストの表⽰、質問⽅法〜**

画⾯中央下部の「**参加者**」ボタンをクリックす ると、画面右側に参加者リストを表示することが できます。

リストの下部にある「**⼿を挙げる**」ボタンをク リックすると、自分の名前の横に ↓ マークが表 ⽰されます。**質疑応答時に発⾔したい場合にのみ 操作**し、座長に指名されてから発言してください。 また、発⾔後は「**⼿を降ろす**」をクリックしてく ださい。

本研究発表会では、**チャット機能は使用禁止**と します。ご了承ください。

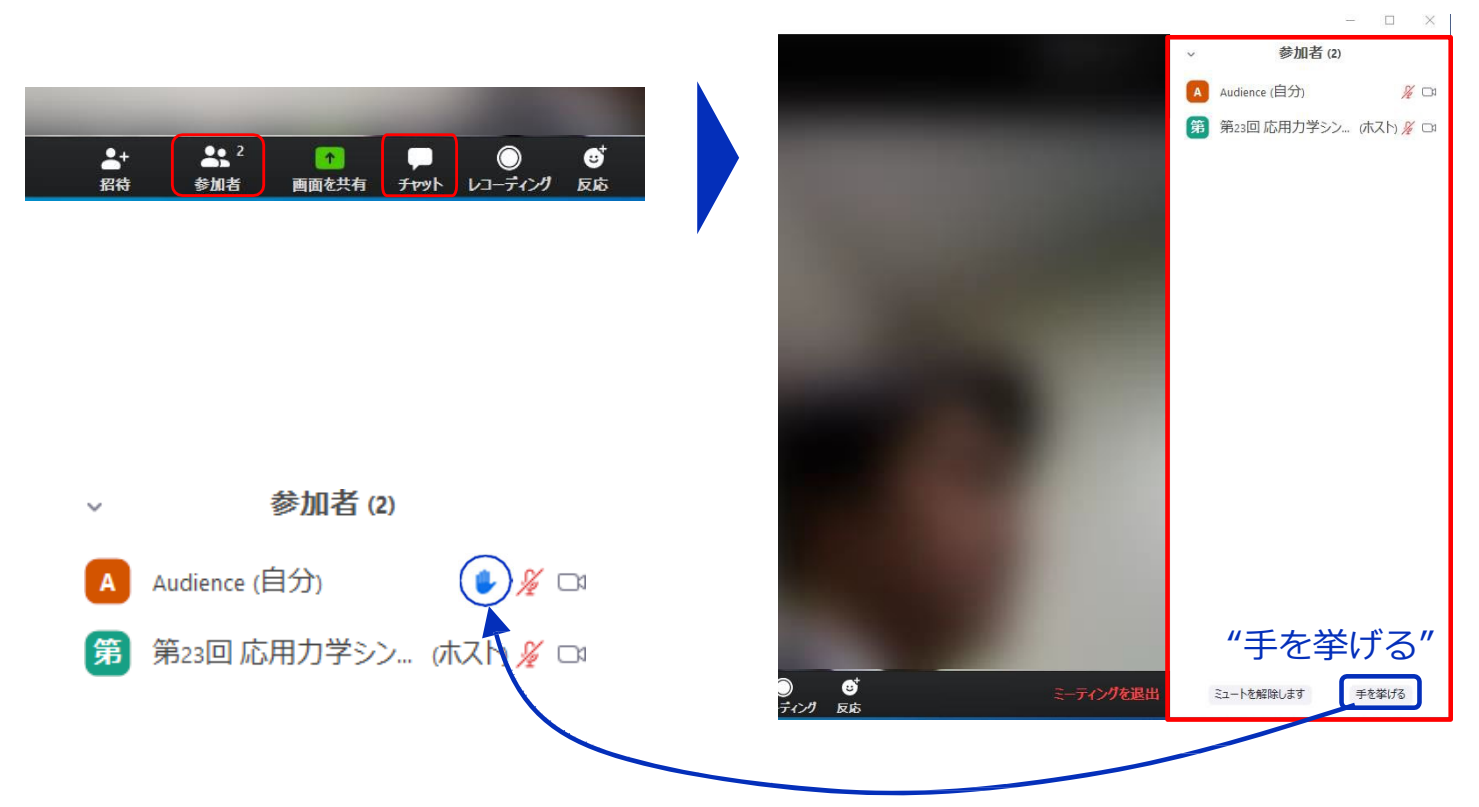

### ミーティング画面の操作 **〜レコーディングの使⽤禁⽌〜**

また、画⾯下部の「**レコーディング**」ボタンを 押すことで会議の様子を記録する機能がありま すが(ホストによる許可が必要)、**本シンポジ ウムでは⼀切の録⾳・録画を禁⽌します**。その他、 カメラやソフトウェアなどによる録⾳・録画も同 様にご遠慮ください。

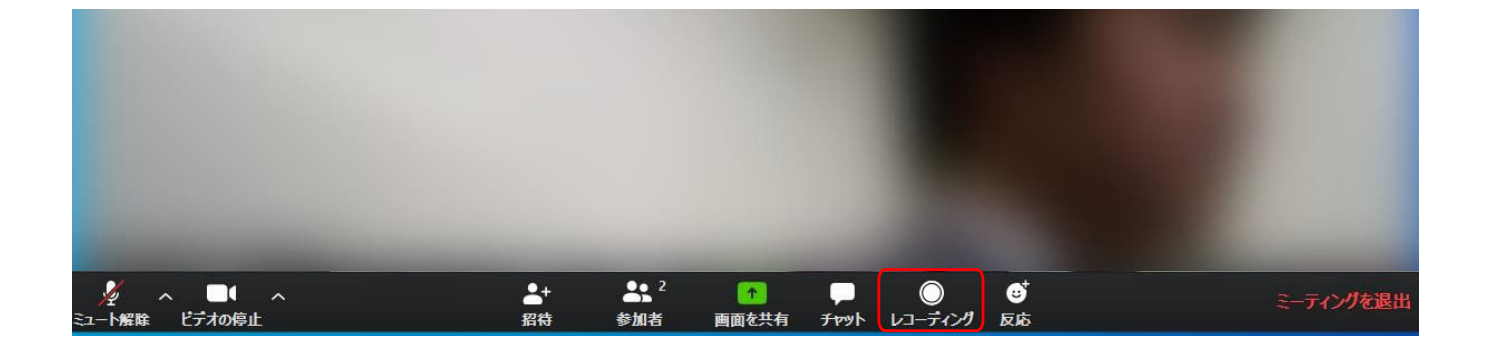

### ミーティング画面の操作 **〜画⾯共有〜**

自分の発表時は**必ず座長の指示を受けてから**、以下 の手順で画面共有してください。

まず、発表資料のファイルを先に開いておきます。

そして、画⾯中央下部の「**画⾯を共有**」ボタンをク リックすると共有する画面の選択ウィンドウが表示さ れるので (下図)

①発表資料を選択してから、

②「共有」ボタンをクリックする

と画⾯が共有されます。

発表中、音声付きの動画などが含まれる場合には、 「**コンピュータの音声を共有**」にチェックを入れてか ら画面共有してください。

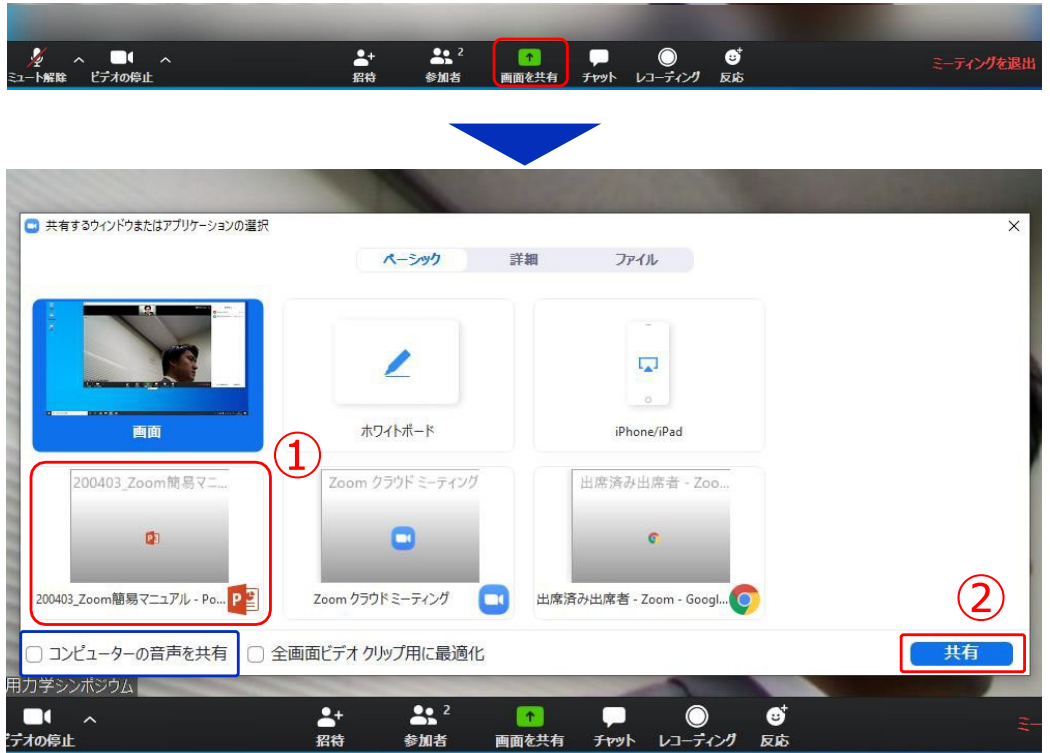

### ミーティング画面の操作 **〜画⾯共有と共有の停⽌〜**

画面共有開始後、発表者の手元には共有した画 ⾯が表⽰されます。 PowerPointならスライド ショー、PDFならフルスクリーンモードに切り替 えてから発表を開始してください。

発表終了後は必ず画⾯上部の「**共有の停⽌**」を クリックして画⾯共有を終了してください。

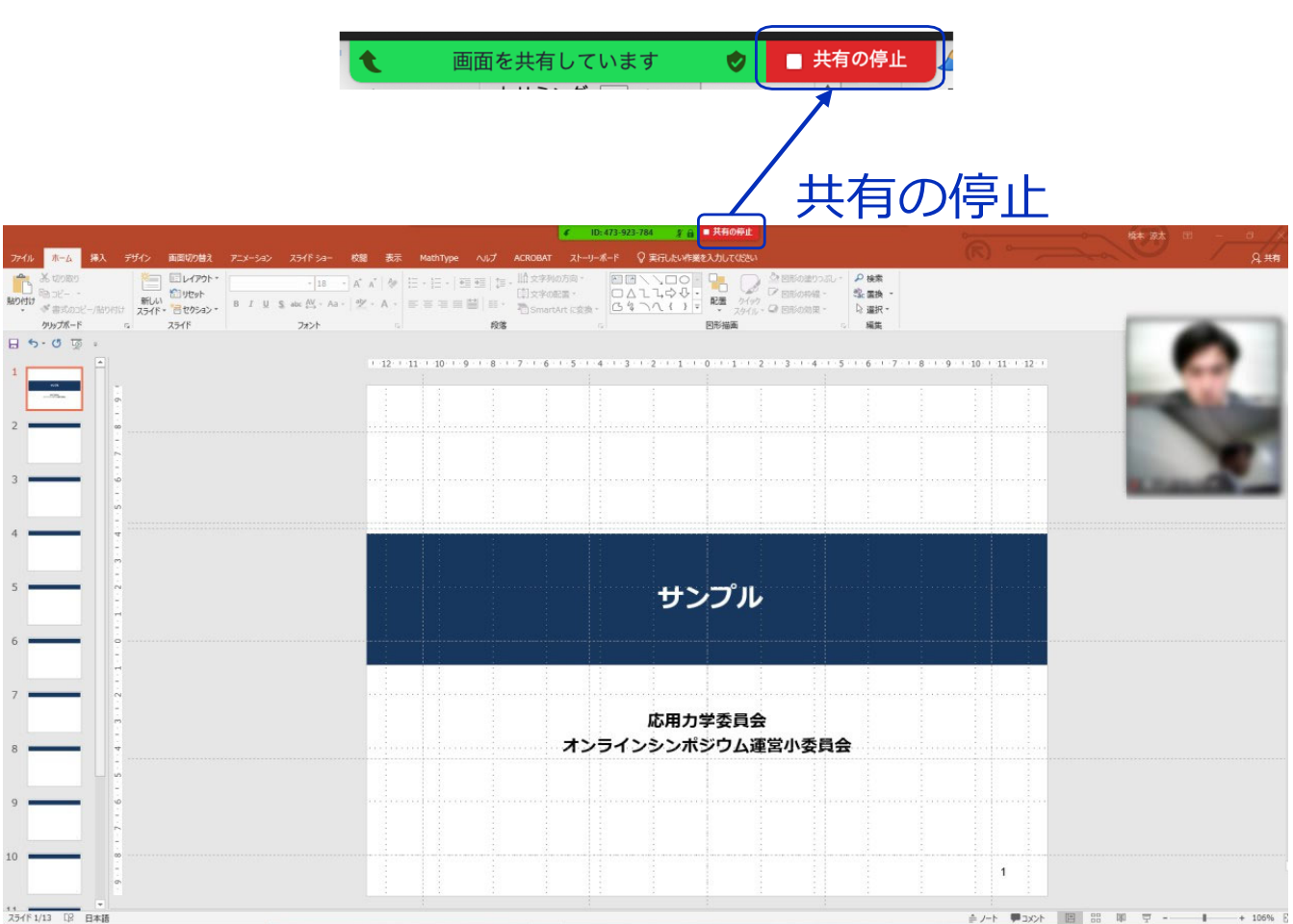

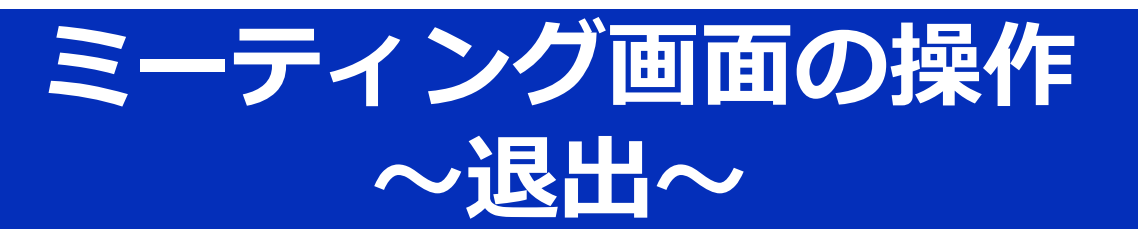

セッションの途中で退出したい場合は、ミー ティング画⾯右下の**「退出」**をクリックしてくだ さい。**「ミーティングを退出」**ボタンが表⽰され るのでクリックして退出をしてください。

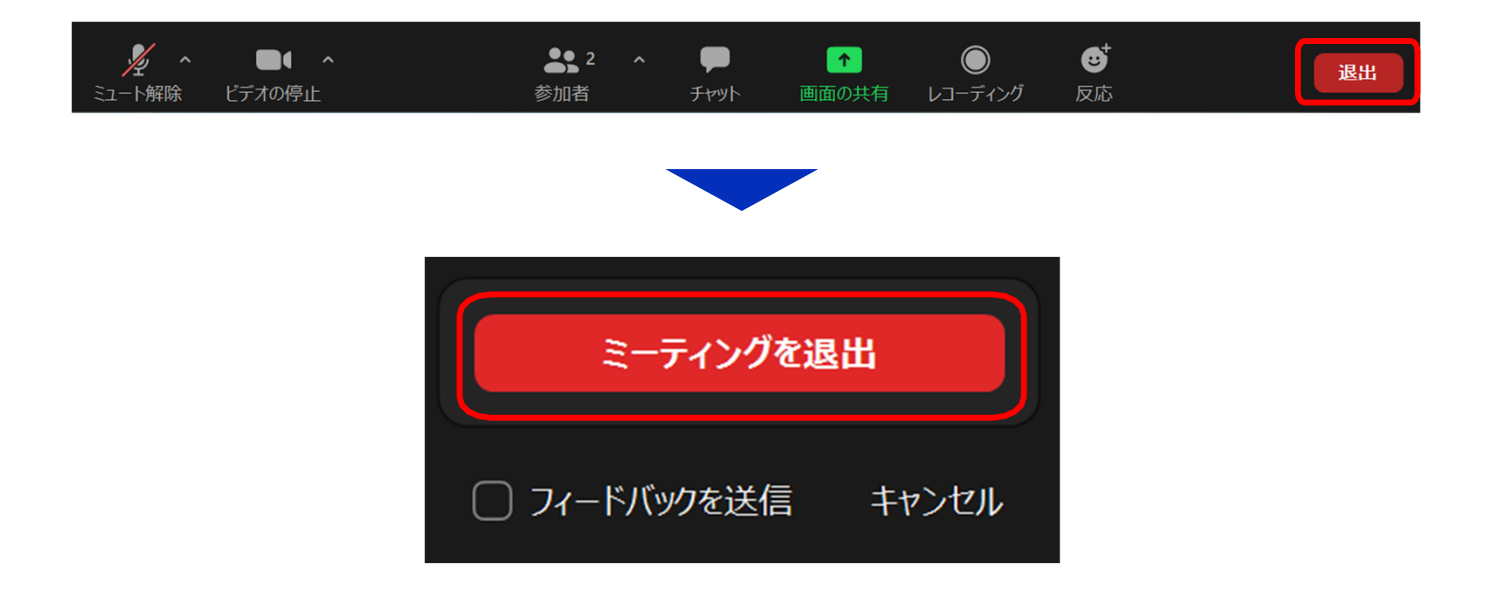